### **下面有兩種方法設定,請先參考**

QRT- 502 的 KViewCam 設定方法(目的:讓 QRT-502 連上網路(Internet))

# **建議一次設定一台,若有兩台以上,請先將其它 QRT-502 斷電**

(若設定過該台 QRT-502, 建議先從 KViewCam 的設備列表移除再新增)

## **1.正常模式 ==> 這是應該你目前設定的方法**

https://www.youtube.com/watch?v=EnnyyRdCH8I&t=8s

(建議:若有設定失敗過,一定先開機,QRT-502 上電,**等聽到開機聲(咚.咚.咚)後,用迴紋針再按後方的 Reset 孔大概十幾秒,**會聽到連續的達..達..達 聲音,後放開,此時 QRT-502 會重開機(一定要等到有聽到 重新開機的聲音**(咚.咚.咚),才能開始操作 KViewCam 的新增攝影機->無線快速連線->....**

(曾遇過 該 家裡/公司的 WiFi-Router-AP 使用的 Channel 與附近的 WiFi-Router-AP 的

Channel一樣而導至快速連線方法失敗, 若可登入該 WiFi-Router-AP 改用較少人使用的 Channel , 會 改善很多)

/////////////////////////////////////////////////////////////////////////////////////////////

## **2AP** 模式(熱點連接) ==> 若 1 方法還是不行,請改用 2.AP 模式

https://www.youtube.com/watch?v=WQD1Ov5fabk&list=LLU1RSAqfwVoqU9OlwAwcE\_g&inde  $x=1$ 

a. QRT-502 上電,**等聽到開機聲(咚.咚.咚)後,用迴紋針再按後方的 Reset 孔大概十幾秒,**會聽到連續的 達..達..達 聲音,後放開,此時 QRT-502 會重開機(一定要等到停到重新開機的聲音**(咚.咚.咚)**

b. **開完機後**,再用迴紋針再**按後方的 Reset 孔大概 5 秒**(請勿太久,太久就又回到出廠狀態),此時 QRT-502 將成為 AP 模式(基地台模式)(熱點模式)

c. 將手機的 WiFi 改連到該 QRT-502(基地台名稱會是 IPCAM-AP- 開頭的名稱)

d. 打開 KViewCam==> 新增攝影機 ==> 選擇"區域網路搜尋" ==> 會出現 KOCG-xxxx 的設備 **(若沒有,請稍等一下,再按 Refresh(右上角),重新再找一次)(有時要多按幾次才會出現)** ==> 選擇該 KOCG-xxx 設備 ==> 輸入密碼 "admin" ==> 按"完成" ==> 回到 首頁(攝影機清單) 看該 QRT-502 是否有上線 ==> 上線 ==> 按一下該 QRT-502 右邊 (i) (ios) , 進入進階設定 ==>無線 網路設定 ==> 選擇家裡面的路由器 WiFi(要讓 QRT-502 連上的基地台) ==> 輸入該基地台的密碼 ==> 完成 ==>QRT502 會再重開機,此時可能會聽到 QRT-502 接收到設定的音響) ==>等待 QRT-502 重新上線(若等太久可一點一下,它會在重新連線看看)==>上線 ==>完成設定

(若設定完 QRT-502 的路由器 WiFi,還無上線,可檢查一下手機的 WiFi 連的基地台是否連上正確的 WiFi(家裡面的或 4G...),或將 手機的 WiFi 先設跟 QRT-502 連的 WiFi-Router 一樣)

#### 當 **QRT-501** 連線不順時**,**可以試著以下方法**,**減少其它 **WiFi** 設備的干擾

當 WiFi -AP 不順時,可改用其它 WiFi Channel , 減少與附近的 WiFi-AP 的衝突

### 1. 原因和方法可參考 如

https://blog.gtwang.org/useful-tools/how-to-find-the-best-wi-fi-channel-for-your-router/

2. 設定方法如圖的 TOTOLINK 的例子(因每家分享器和型號的設定都可能不一樣,請自行參考自己家的 分享器設定)

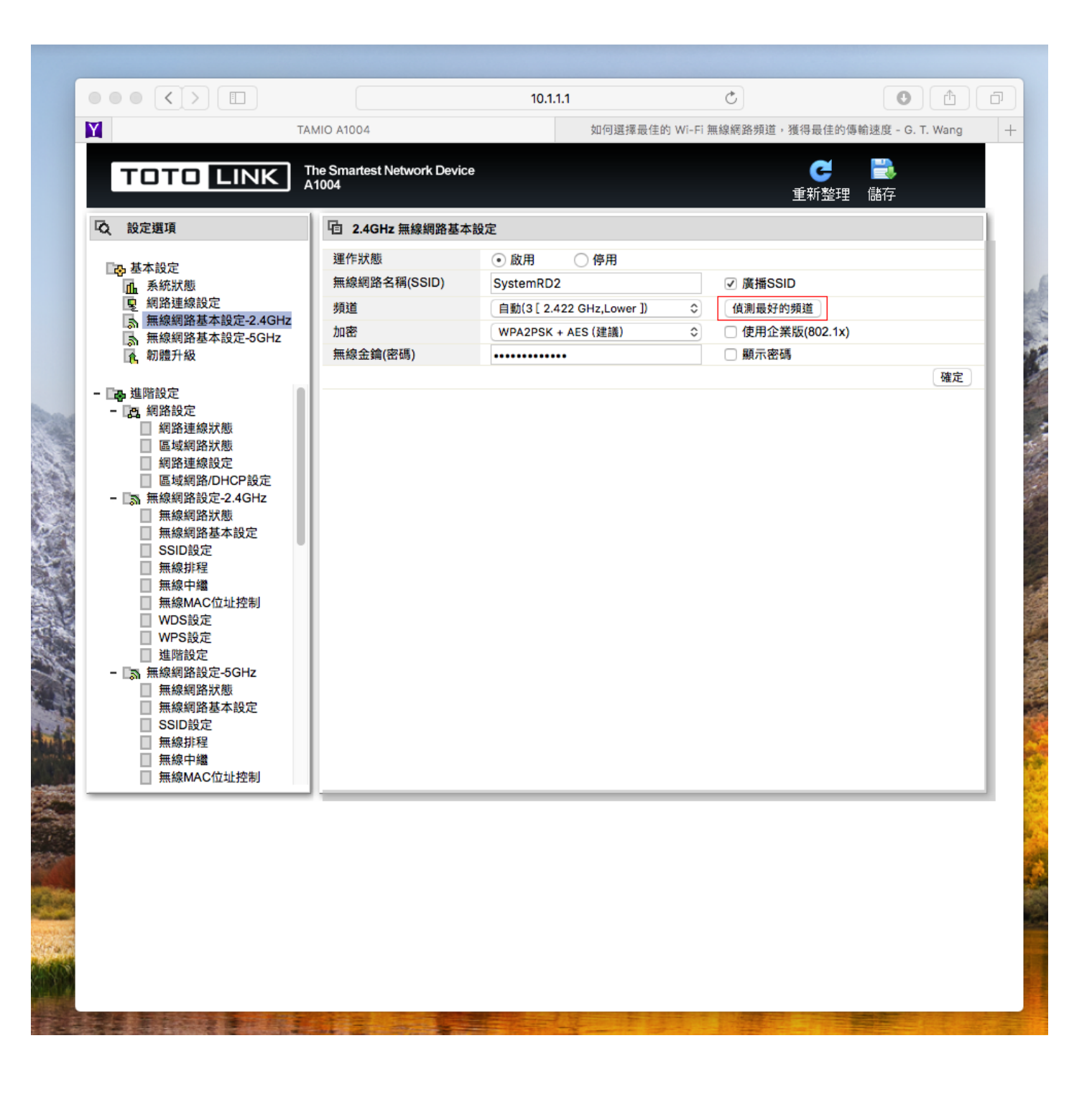

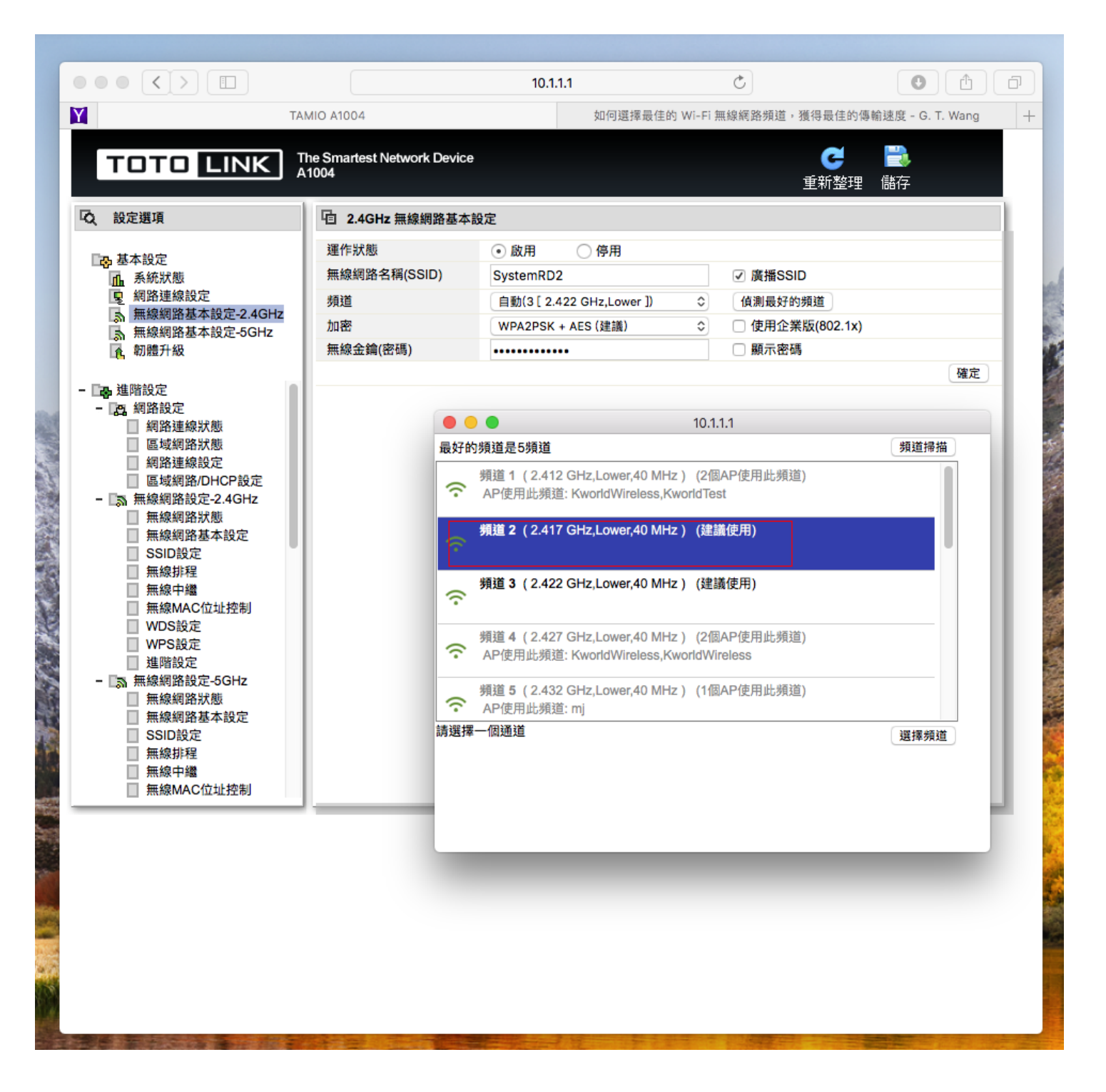